# **Sharp 70" Touchscreen Display**

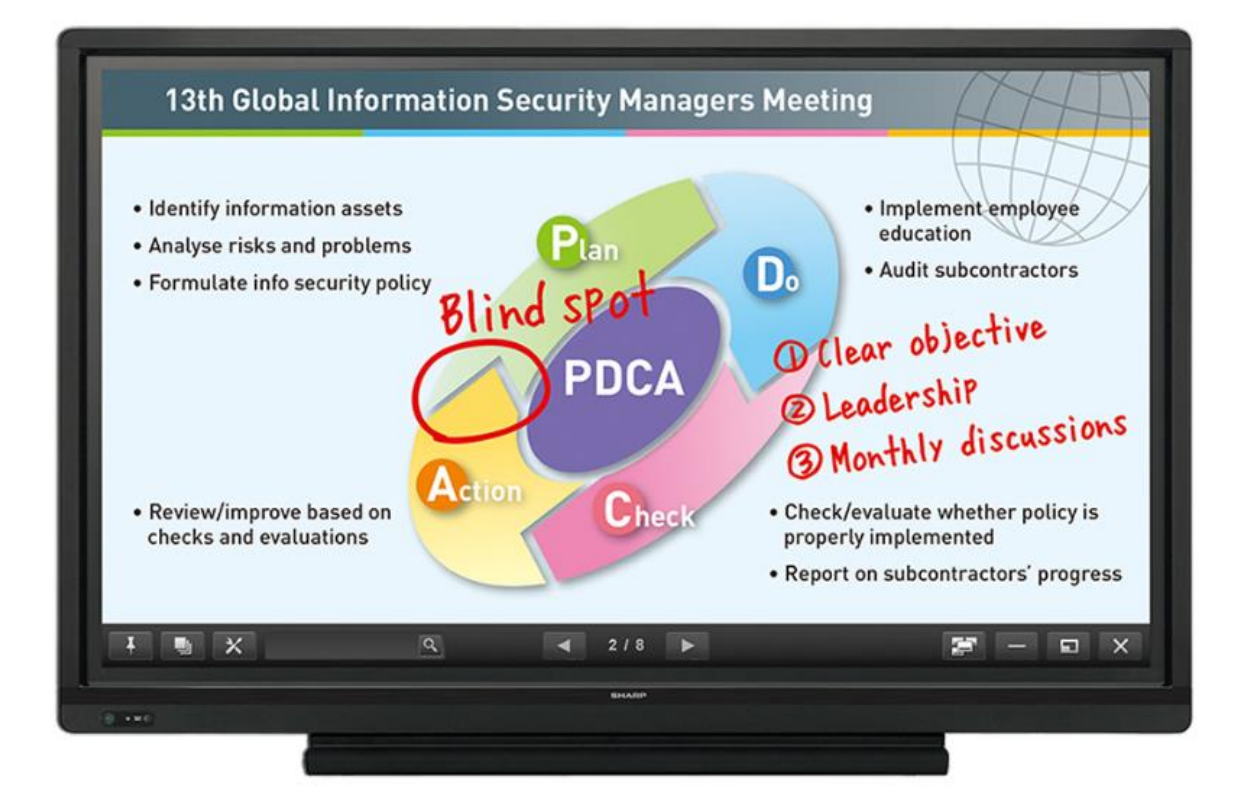

# **Provided by the 19th Judicial Circuit Courts**

## **Sharp Large Format Display**

The 70" touch screen display is made available to attorneys appearing before a Judge or Magistrate of the 19<sup>th</sup> Circuit Courts on a first come-first served basis. It will be the responsibility of the attorney using the device to connect/disconnect the equipment, and return it to its original location after use. To reserve the equipment please send an email to [AV-Request@Circuit19.org](mailto:AV-Request@Circuit19.org) stating the date, time, location (i.e. Courthouse, Courtroom, and Judge) where the equipment will be needed.

Reservation Requirements:

- Must be reserved a minimum of five (5) Work Days ahead of the requested date of use
- Cannot be reserved more than three (3) weeks in advance
- Equipment is available on a first person to reserve for available time basis
- The user must assume all responsibility for the equipment's use during their presentation
- Questions for equipment use may possibly be answered by:
	- o E-mailing the Court Support Help Desk at: CourtSupport@circuit19.org
	- o calling the Court Support Help Desk at 772-807-4390

### **Equipment and Software Provided**

**Hardware:** 70" touch screen display on rolling cart

Electronic pen (Please use only the electronic pen provided, as a dry erase marker or regular marker will permanently damage the screen)

Eraser (can be used only for erasing the marks from the electronic pen)

Remote Control

DVD Player

USB-Thumb drive reader

Extension cord

**Software:** Windows 7 Operating System

Adobe Acrobat Reader

Microsoft Word Reader

Microsoft Excel Reader

Microsoft PowerPoint Reader (Please note: The PowerPoint reader will not play video embedded in a PowerPoint Presentation)

# **Turning Power On/Off**

Connect the power cord to an available outlet. Point the remote control directly at the TV and press the power button. Wait 2-3 minutes for the computer to boot.

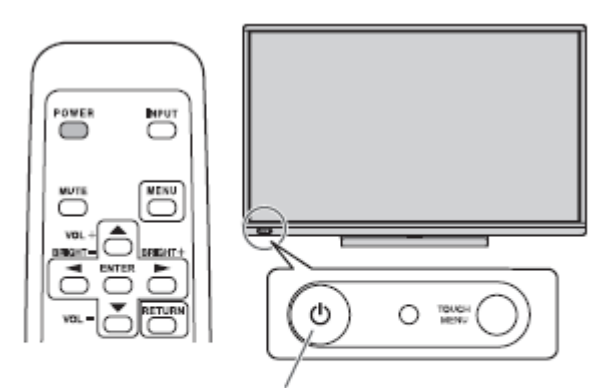

POWER button / Power LED

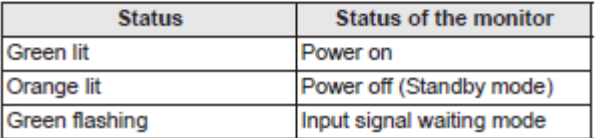

# **Changing the Input**

If you wish to attach your own computer/laptop to the display, you will need to provide the cable, plug in to the appropriate input, and change the input on the device by pressing the "Touch Screen" button on the lower left front of the display and selecting the appropriate input. Please make sure to return it to its original settings when finished. Please note that the touch screen and overlay features will not be available when using your device, it will only function as a large display.

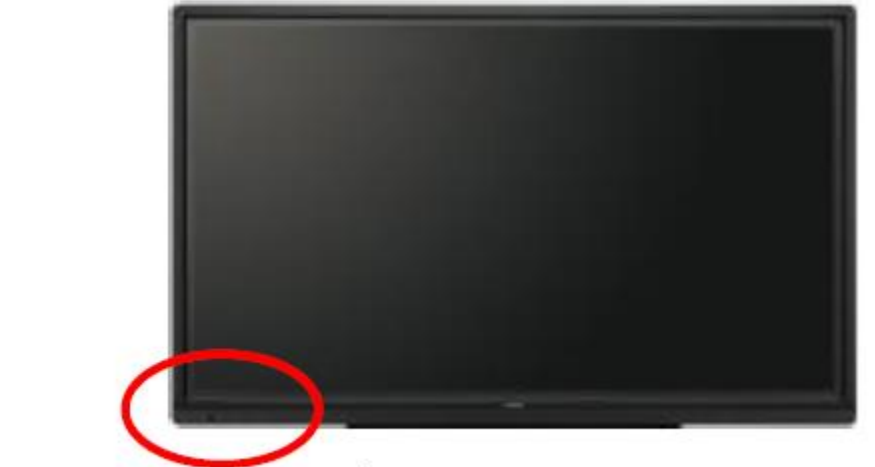

POWER button / TOUCH MENU

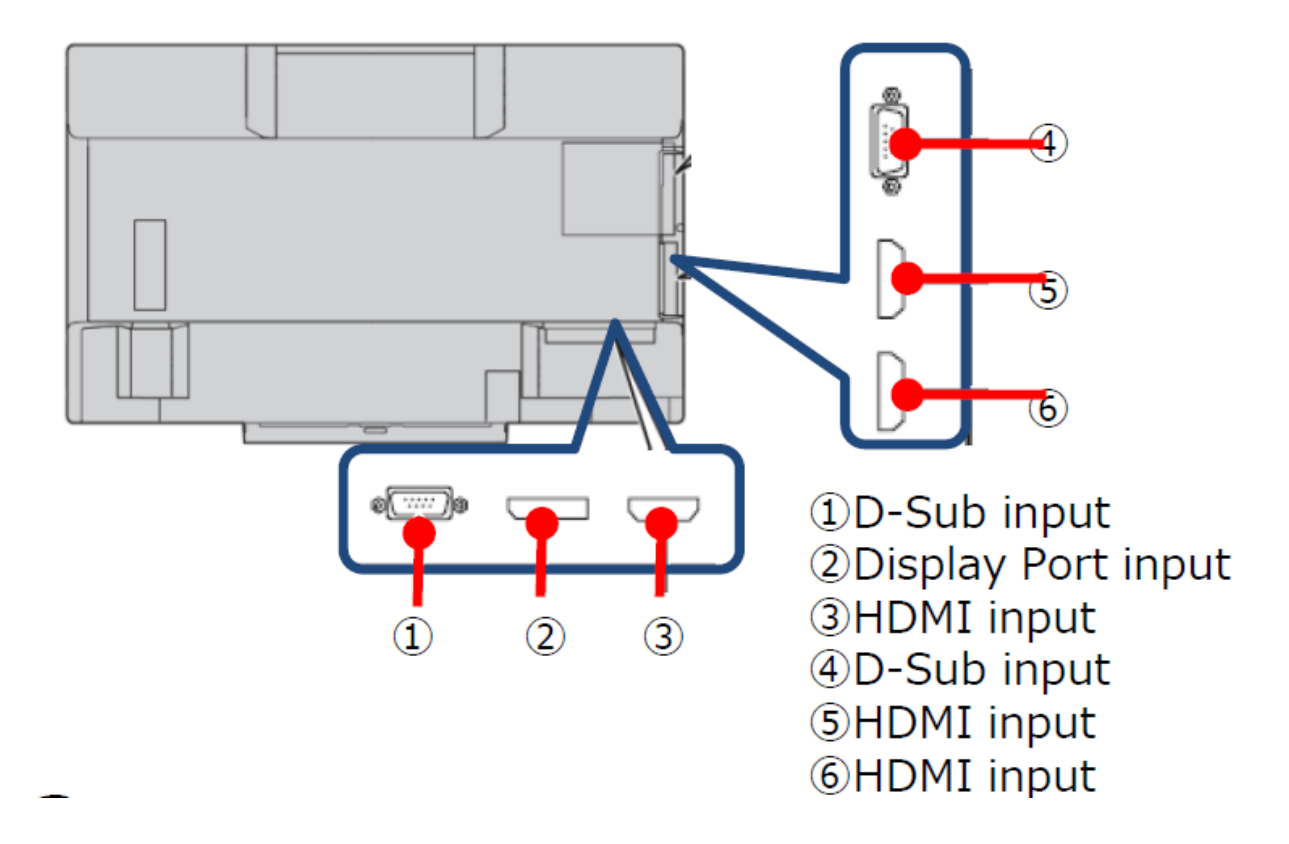

# **Touch Panel/Touch Pen**

Common finger and touch pen actions:

#### **Single-tap**

Same action as left-clicking a mouse.

Touch with your finger/touch pen.

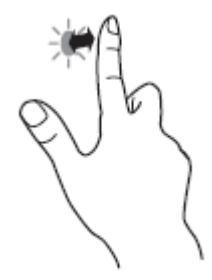

#### **Swipe**

Touch the screen with your finger/touch pen, move without lifting, and then stop.

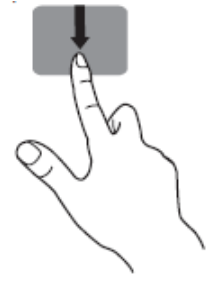

#### **Double-tap**

Same action as double-clicking a mouse. Quickly touch twice with your finger/touch pen. When double-tapping with your finger, be sure to lift your finger sufficiently off the screen after the first tap. If there is insufficient distance between

the screen and your finger, double-tap will not

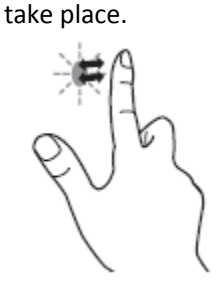

**Right Click** Press and hold for 3 sec.

#### **Drag-and-drop**

Same action as drag-and-drop with a mouse. Touch the screen with your finger or touch pen and move without lifting. When you have finished the movement, lift your finger or touch pen.

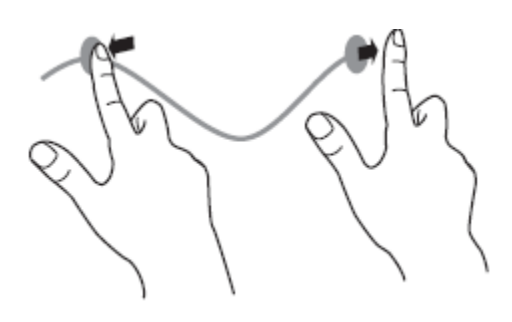

#### **Press-and-hold**

Same action as right-clicking a mouse. Press briefly with your finger/touch pen, and then lift your finger/touch pen from the screen.

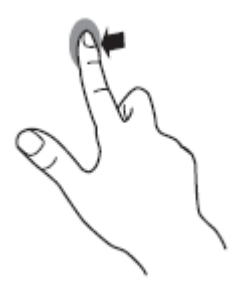

#### **Slide to pan** With your finger/touch pen touching the screen,

move it up and down to scroll the screen.

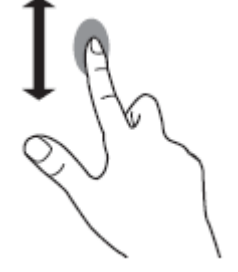

#### **Zoom**

Touch the screen with two fingers and move your fingers closer together to reduce the view, or apart to enlarge the view.

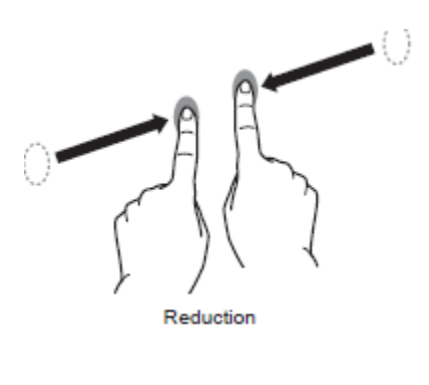

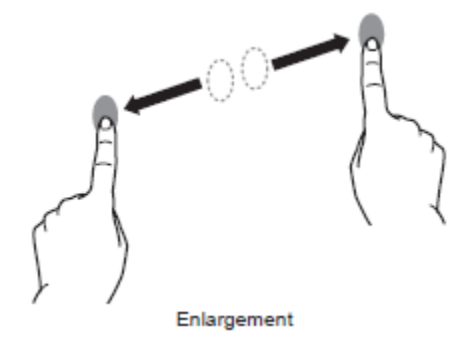

# **White board**

#### **ONLY USE THE PEN PROVIDED WITH TV**

#### **To start up White board**

- 1. Click "Pen Software" icon **on desktop**.
- 2. Then "White board" start up.

#### **To start up White board in Overlay Mode**

1. Click "Overlay Mode on Pen Software" icon on desktop.

2. Then "White board" starts up.

#### **Draw characters on White board**

You can draw character by touching display (White board area) with pen. ONLY USE THE PEN PROVIDED WITH TV.

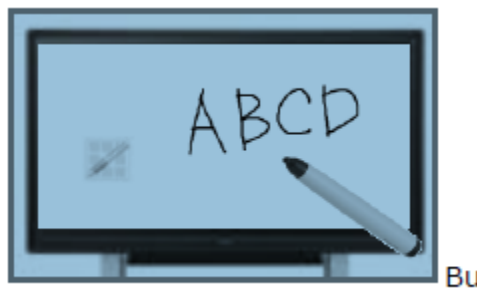

**Bundled** pen

#### **Change size and color of pen**

1. Touch the indicator  $\overrightarrow{X}$  (menu icon).

2. "Square menu" like following image appears.

3. Touch "Pen  $1$ "  $\frac{1}{p_{en1}}$  icon.

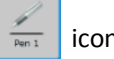

4. Please select the kind of pen (Standard pen /Brush pen/Marker/Figure pen), Color (Black/Red/Blue/ Green/Yellow/White).

・When you finish setting, please touch "Close" icon.

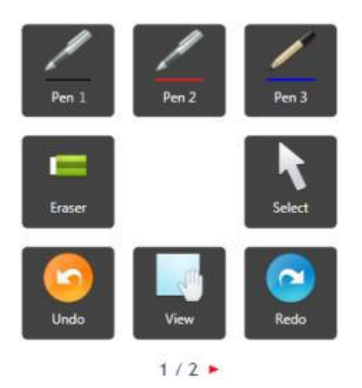

#### **Erase Characters**

1. You can erase by moving softly with bundled eraser, or

2. Touch "Eraser" icon on "Square menu", and then you can erase by touching (like moving softly) the area which you want to erase.

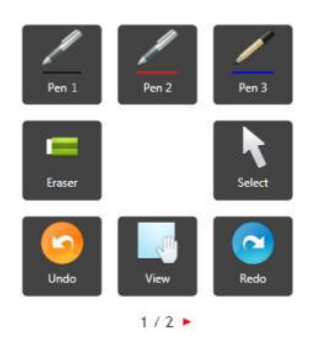

# **Showing Keyboard**

1. Bring keyboard, swiping in the keyboard from the left side,

or

2. Click on Tablet Pc Input Panel on the right side of the taskbar. See icon,

#### **or** *or or*

3. Click on a text box and the keyboard will show up.

## **Volume Up/Down**

1. Use your Remote control to turn volume up/down,

or

2. On the taskbar click on the volume icon and go up/down.

## **Opening a file from USB**

- 1. Insert your flash drive in the usb port on the left side of the TV.
- 2. Click open to view files.
- 3. Search and Open.

For video files, see list of compatible files below.

avi, flv, m4v, mkv, mp4, mpeg-2, mpeg-4, mov, ogm, wma, wmv.

## **Using the DVD Player**

- 1. Insert your dvd in the back left of the TV.
- 2. Select the player to run your media.

# **Using Power Point**

- 1. Insert your flash drive or cd where the Power Point Presentation is located.
- 2. When the AutoPlay windows open, click Open folder to view files.
- 3. Double Click on your Presentation. You cannot modify your presentation at this time, only play.